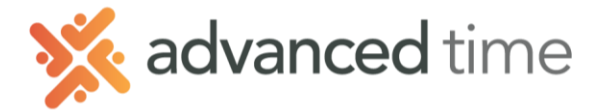

## **PERSONAL SCHEDULE PATTERNS**

Employee personal schedule patterns are automatically repeating schedules that are defined individually for each employee. They are used when employees work a repeating schedule that is unique to them.

- 1. Click the  $\Box$  ddd New... button at the top of the screen.
- 2. Fill in the fields

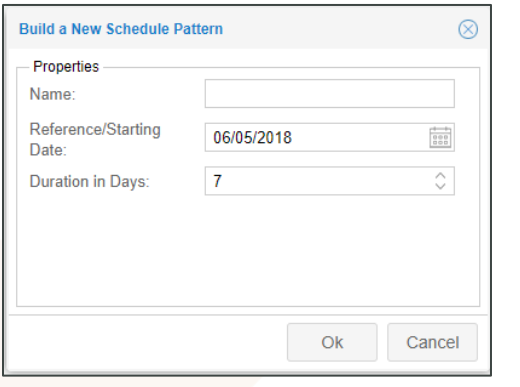

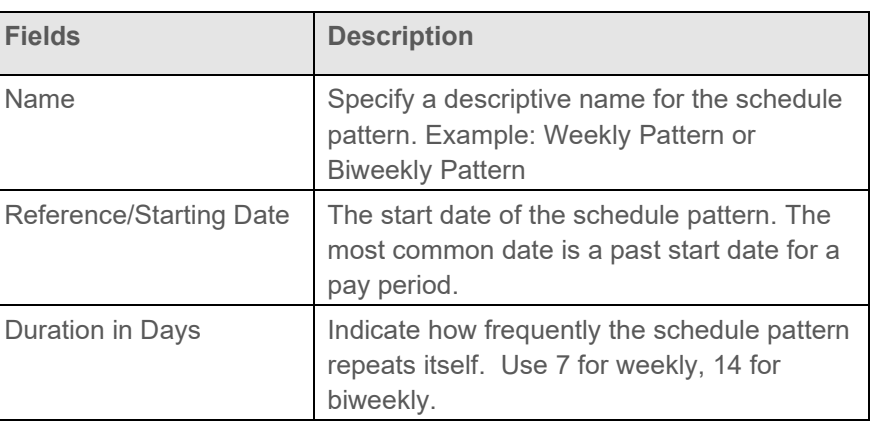

3. Click Advanced button to adjust the pattern properties. Make sure all settings match screen below.

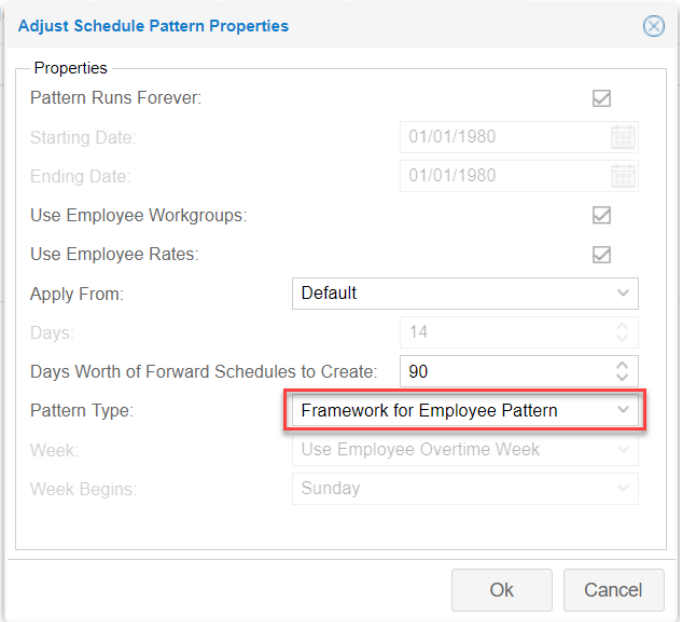

*NOTE: Pattern Type must be set to Framework for Employee Pattern*

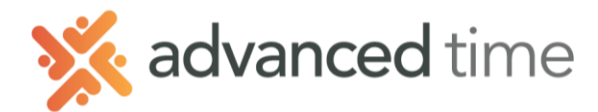

## **Assigning personal pattern To Employees**

To assign or remove employees from a schedule pattern, select a schedule pattern and then

click Assignments , the Assignments panel will expand.

1. Select the list to choose the employees from. It will show the list of employees

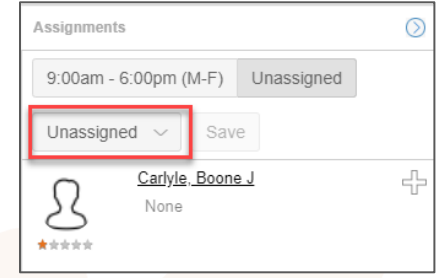

- 2. Click  $\overline{P}$  for an employee to be assigned to a schedule pattern. The  $\overline{P}$  and  $\overline{P}$  icon indicates that the employee will be assigned to the schedule pattern.
- 3. Once all employees are selected, click the save button to assign the employees selected to the schedule pattern.
- 4. Specify the **Effective Date** and CHECK **Confirm this Operation**.

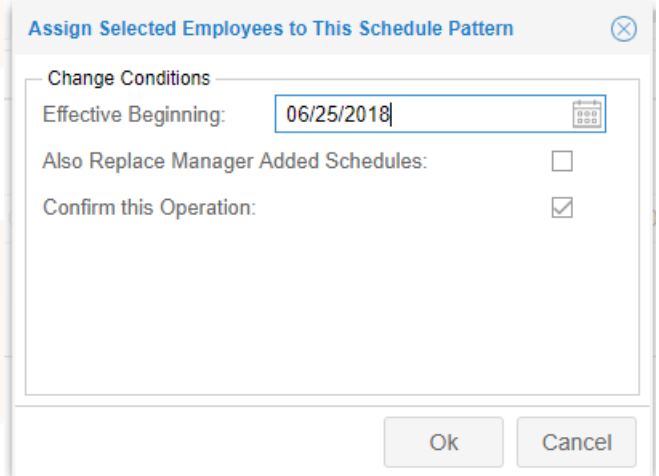

*NOTE: Do NOT check the box Also Replace Manger Added Schedules. This will replace schedules made by managers, including Scheduled Time Off.*

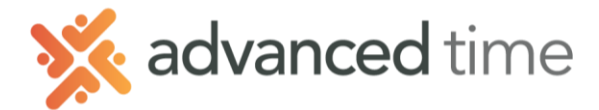

## **Define The Employee Schedule**

Each employee assigned to a personal pattern can have their own defined schedule.

1. Search for employee that you have assigned to a personal pattern and go to their Schedules page.

NOTE: You can also assign an employee to a pattern or personal pattern by clicking on the pattern they are current assigned.

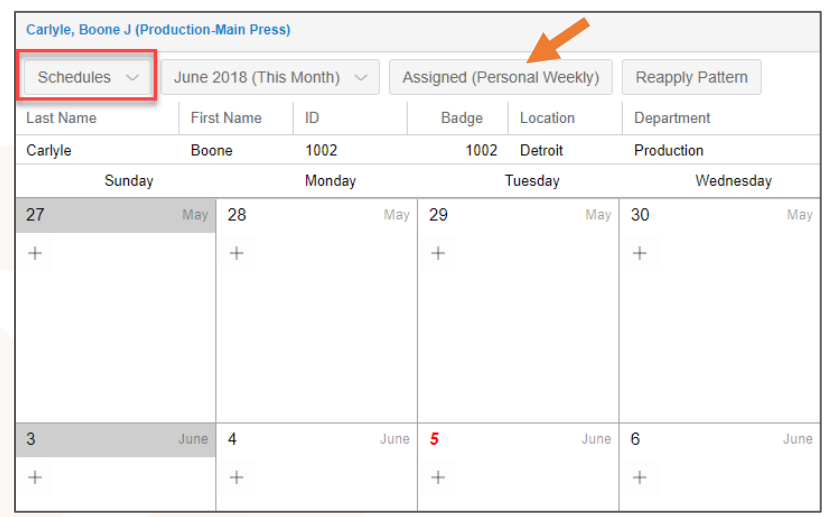

2. Expand the employee's personal pattern by clicking on **Personal Schedule Pattern** at the bottom of the screen.

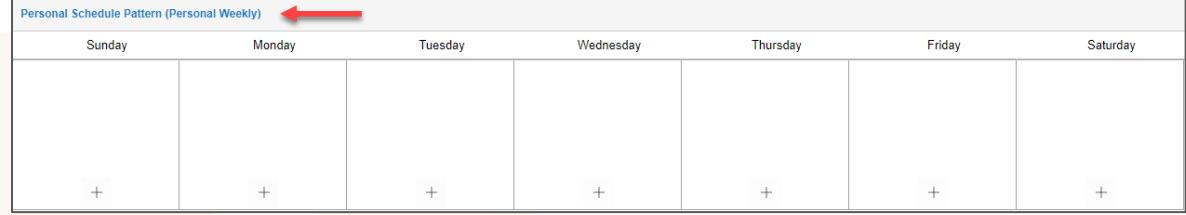

3. Enter a schedule by clicking  $H$  then **Add Work Schedule** on the first day needing a schedule.

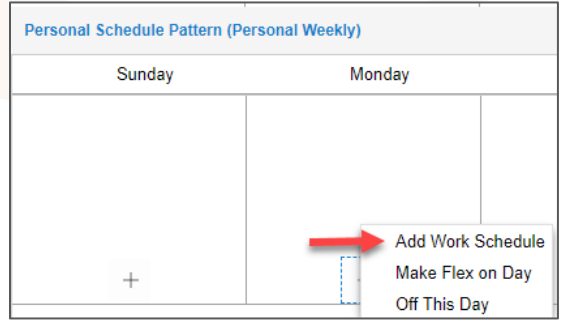

1.800.841.3824 advancedtime.com

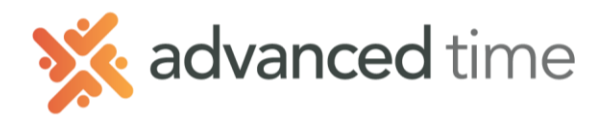

4. Add Work Schedule. Specify the **START, END** and **HOURS** field properties of a schedule.

| <b>Add Schedule</b> |                      |              |             |          |              | $\infty$ |
|---------------------|----------------------|--------------|-------------|----------|--------------|----------|
| Schedule Properties |                      |              | Workgroup   |          |              |          |
| Type of Schedule:   | Normal Work Schedule | $\checkmark$ | Department: | All/Home | $\checkmark$ |          |
| Benefit:            |                      | $\checkmark$ | Job:        | All/Home | $\checkmark$ |          |
| Start Time:         | 8:00                 |              |             |          |              |          |
| End Time:           | 17:00                |              |             |          |              |          |
| Hours:              | 8:00                 |              |             |          |              |          |
| Rate:               |                      |              |             |          |              |          |
| Schedule Style:     | None                 | $\checkmark$ |             |          |              |          |
|                     |                      |              |             |          |              |          |
|                     |                      |              |             |          |              |          |
|                     |                      |              |             |          | Cancel<br>Ok |          |

*NOTE: Repeat steps 3-4 for any day needing a schedule*

5. To apply the personal pattern, click the **Effective beginning [Date]** button to apply with an Effective Beginning Date.

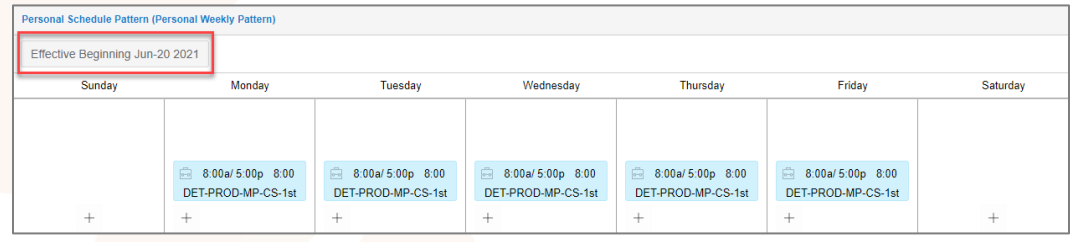

6. Enter the Effective Beginning date and **CHECK** the **Rebuild Schedules from Pattern** box. Then click OK.

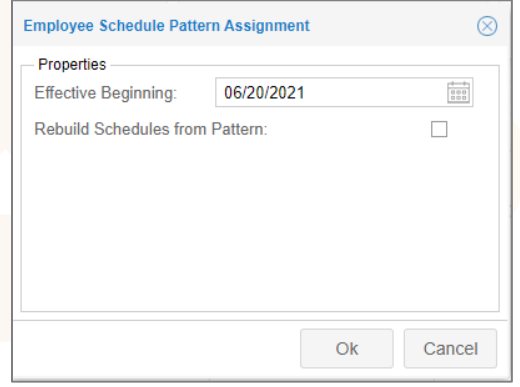